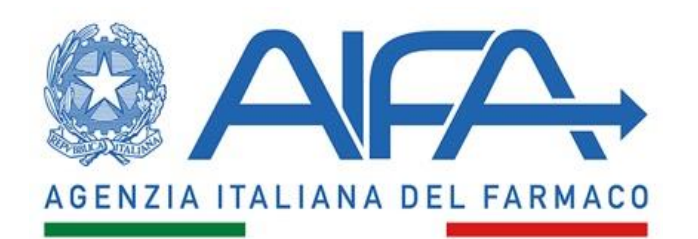

# SERVIZI ONLINE DI AIFA

## REGISTRAZIONE

## **Abstract**

Istruzioni per effettuare la registrazione ai Servizi online di AIFA.

Versione 2.0

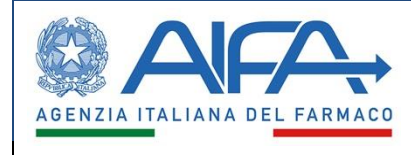

**Manuale Utente** 

## Sommario

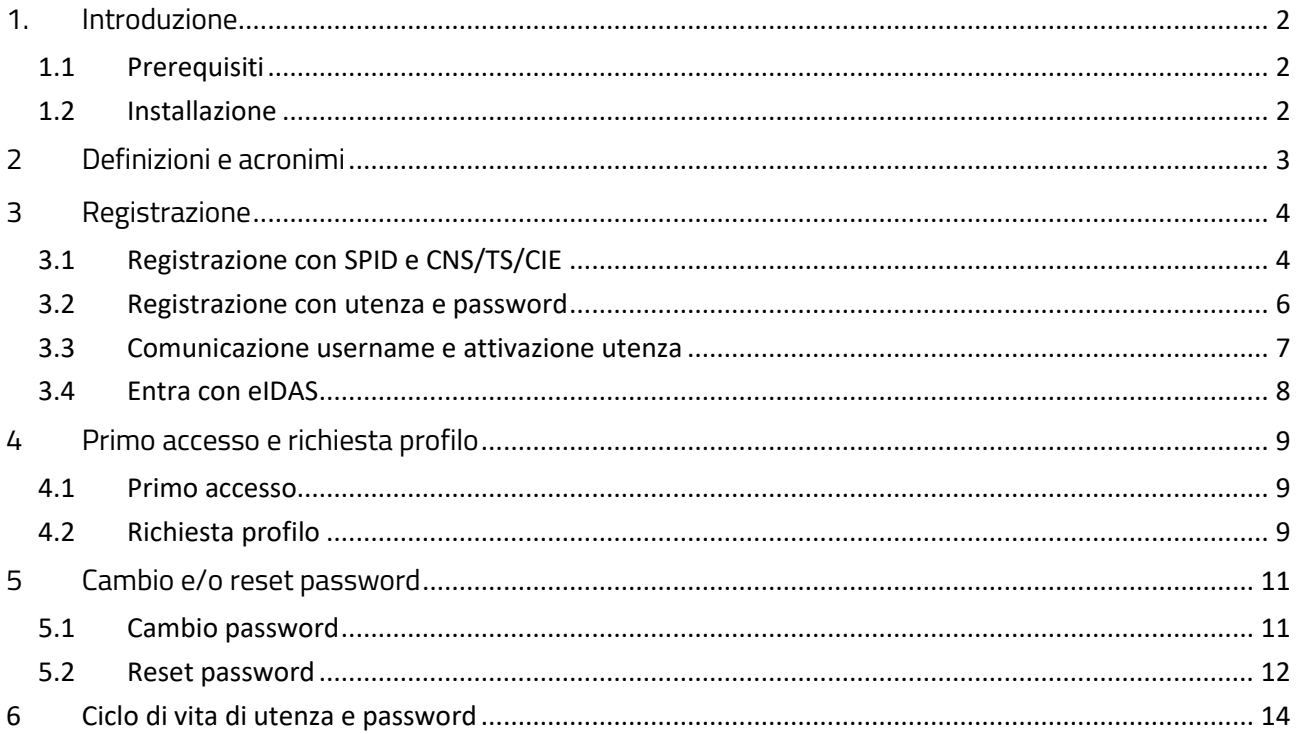

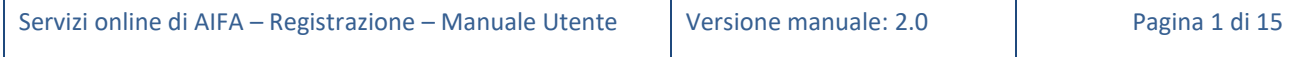

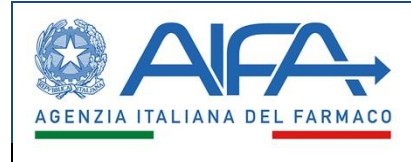

## <span id="page-2-0"></span>**1. Introduzione**

Per accedere ai Servizi online di AIFA con utenza e password è indispensabile registrarsi tramite l'apposita funzione "Registrati" disponibile nella pagina [servizionline.aifa.gov.it.](https://servizionline.aifa.gov.it/)

Il presente documento descrive le procedure di registrazione al sistema informativo, le modalità per il cambio ed il reset della password e il ciclo di vita di utenza e password.

A seguito della registrazione l'utente potrà:

- effettuare richieste di abilitazione alle applicazioni di interesse;
- accedere alla propria Dashboard.

A chi utilizza un'identità eIDAS è richiesto di fornire, in fase di registrazione tramite tale servizio, anche l'eIDASid (*Uniqueness Identifier code*). Questo permetterà, a valle del processo di registrazione, di accedere sia tramite utenza e password che con eIDAS.

ATTENZIONE: l'utente appena registrato non è direttamente abilitato ad accedere alle applicazioni. Le credenziali ricevute consentono di accedere al servizio "Gestione profili per utenti già censiti" tramite il quale è possibile richiedere l'accesso alle applicazioni di interesse.

Chi utilizza un'identità eIDAS dovrà inoltre fornire, in fase di registrazione, anche l'eIDASid (*Uniqueness Identifier code*). Questo permetterà, a valle del processo di registrazione, di accedere sia tramite utenza e password che con eIDAS.

Chi è in possesso di identità SPID o di CNS/TS o di CIE può accedere ai Servizi online di AIFA registrandosi in maniera semplificata, in quanto i dati identificativi vengono acquisiti automaticamente dal Provider di Identità. Al primo accesso l'utente verrà reindirizzato ad un form per l'inserimento dei dati mancanti (non forniti automaticamente dal provider SPID/CNS/TS/CIE).

#### <span id="page-2-1"></span> $1.1$ Prerequisiti

<span id="page-2-2"></span>È necessario (e sufficiente) essere in possesso di un'identità SPID o della CIE (Carta d'Identità Elettronica) o della CNS/TS (Carta Nazionale dei Servizi / Tessera Sanitaria) o dell'identità eIDAS.

#### **Installazione**  $1.2$

Non è necessaria l'installazione di nessun software.

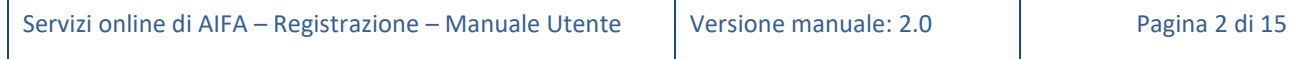

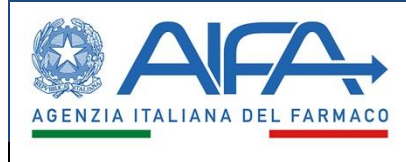

## <span id="page-3-0"></span>**2 Definizioni e acronimi**

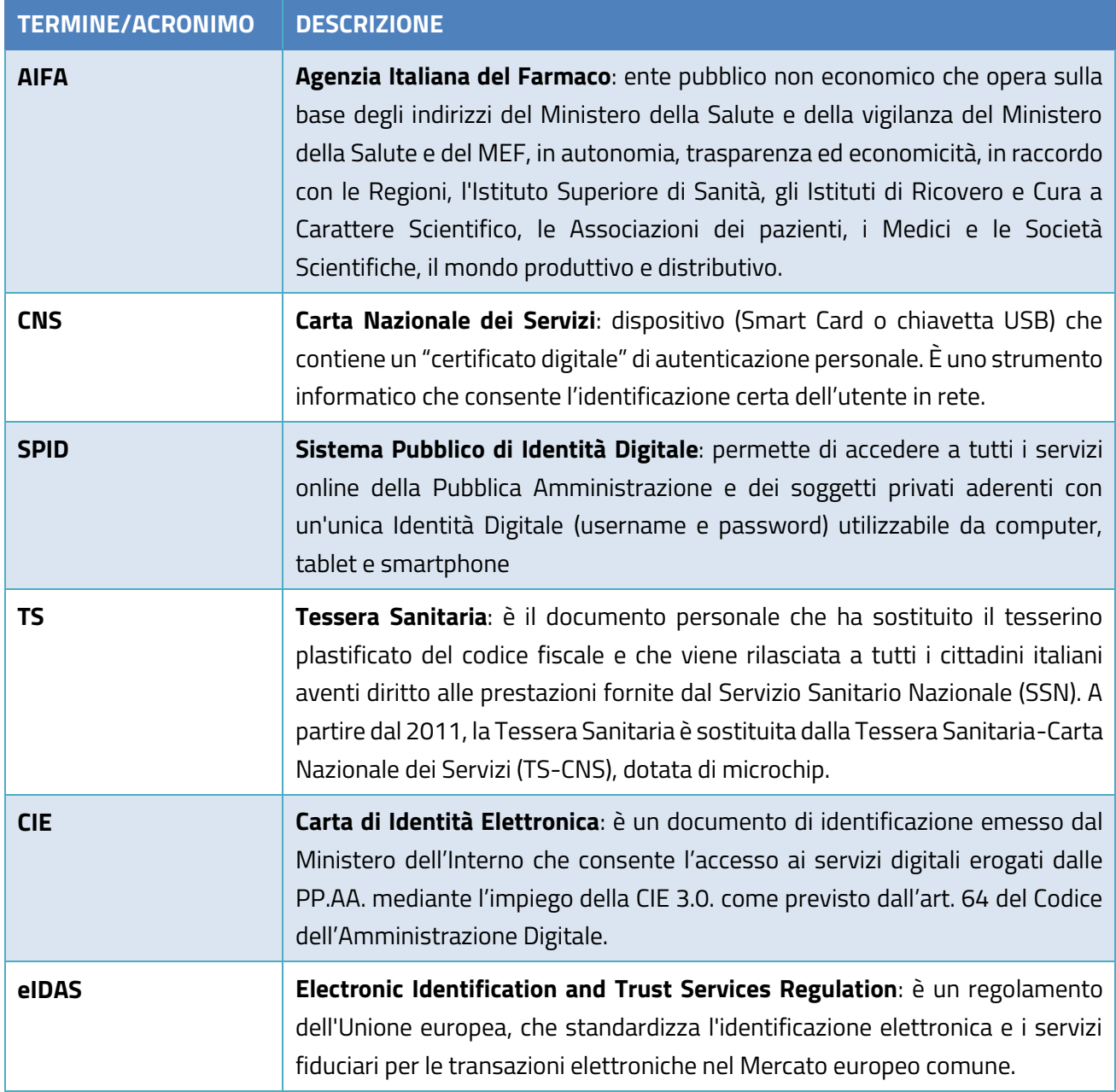

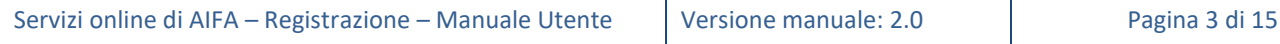

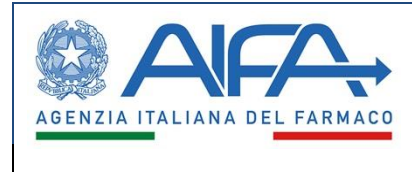

## <span id="page-4-0"></span>**3 Registrazione**

Per potersi registrare ai Servizi online di AIFA andare alla pagina [servizionline.aifa.gov.it](https://servizionline.aifa.gov.it/) (fig. 1).

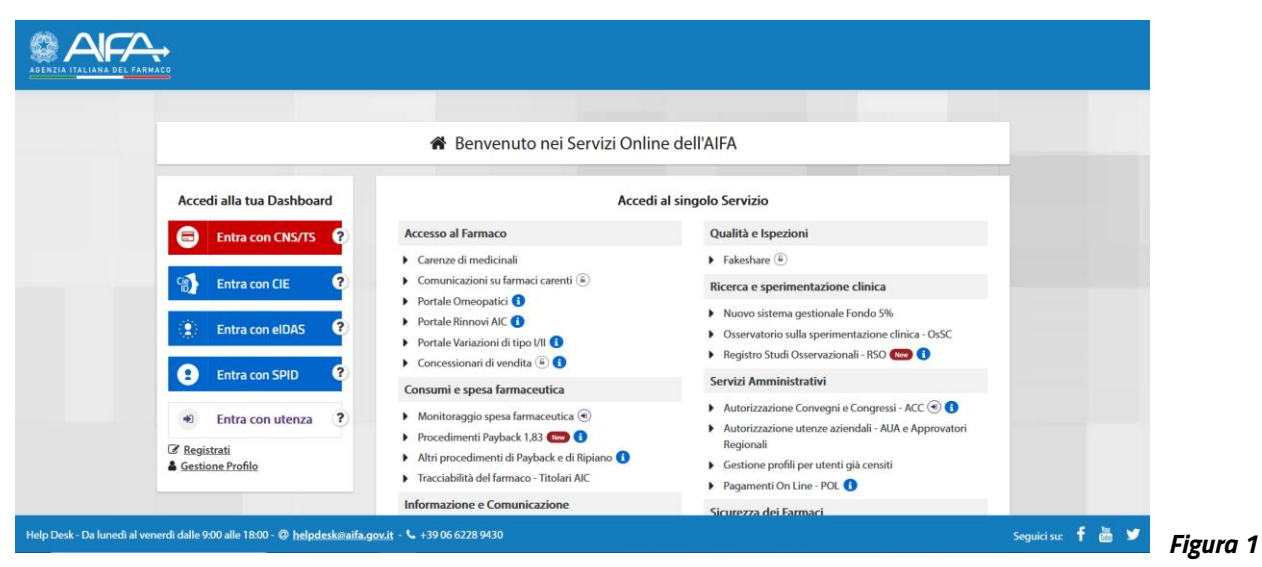

#### <span id="page-4-1"></span>Registrazione con SPID e CNS/TS/CIE  $3.1$

Gli utenti dotati di identità SPID o di CNS/TS/CIE effettuano un processo di registrazione semplificato in quanto i dati sono acquisiti automaticamente dal provider di riferimento.

In base all'identità digitale in possesso, cliccare sul pulsante corrispondente presente nella sezione "Accedi alla tua Dashboard", a sinistra della homepage dei Servizi online di AIFA.

Nella schermata che appare (fig. 2), selezionare il pulsante "Acconsento".

Si passa alla pagina mostrata in fig.3: trattandosi del primo accesso, si viene reindirizzati sul form per il completamento dei dati non forniti dal provider esterno ma necessari per accedere ai Servizi online di AIFA.

Dopo aver completato l'inserimento dei dati, confermare con il tasto "Aggiorna", per poter procedere con gli step successivi (presentati nel cap. 4).

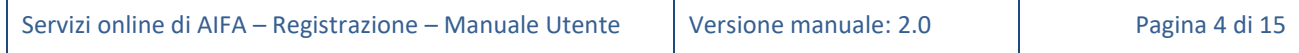

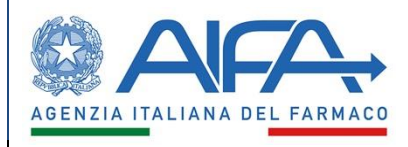

Manuale Utente

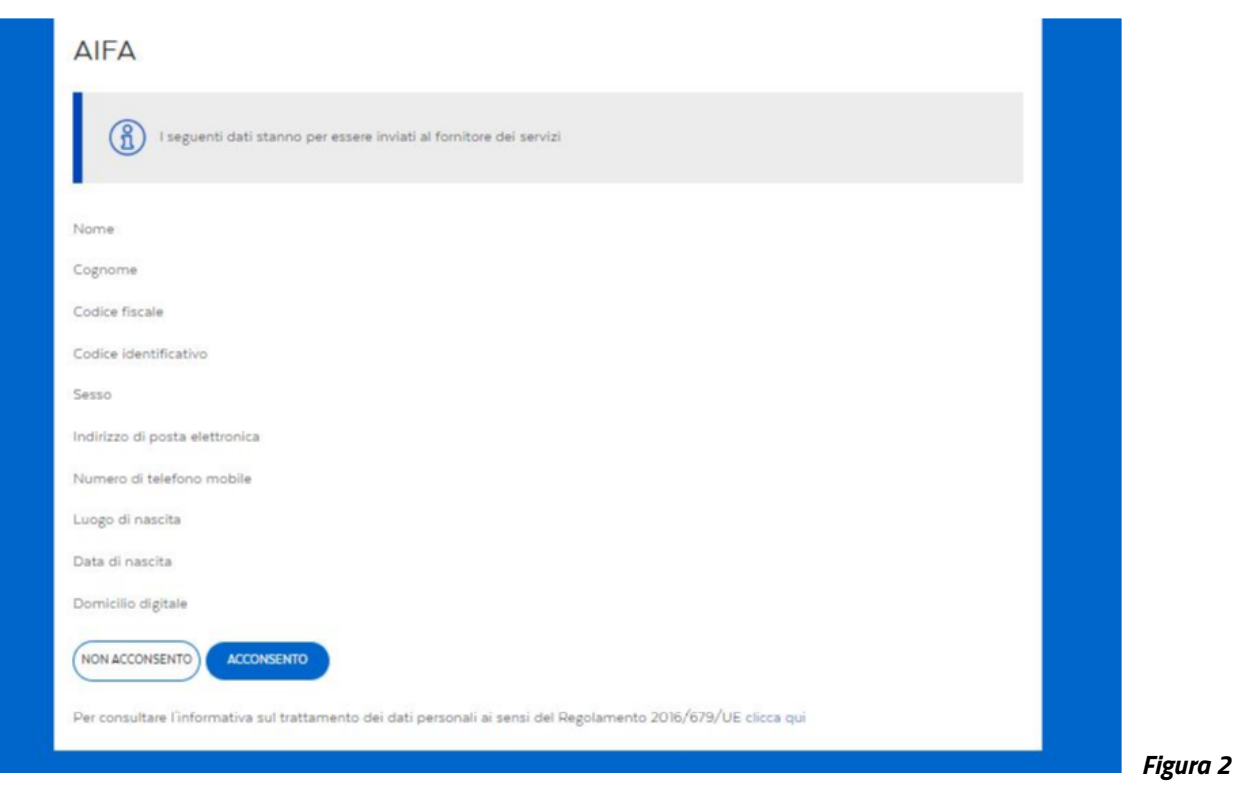

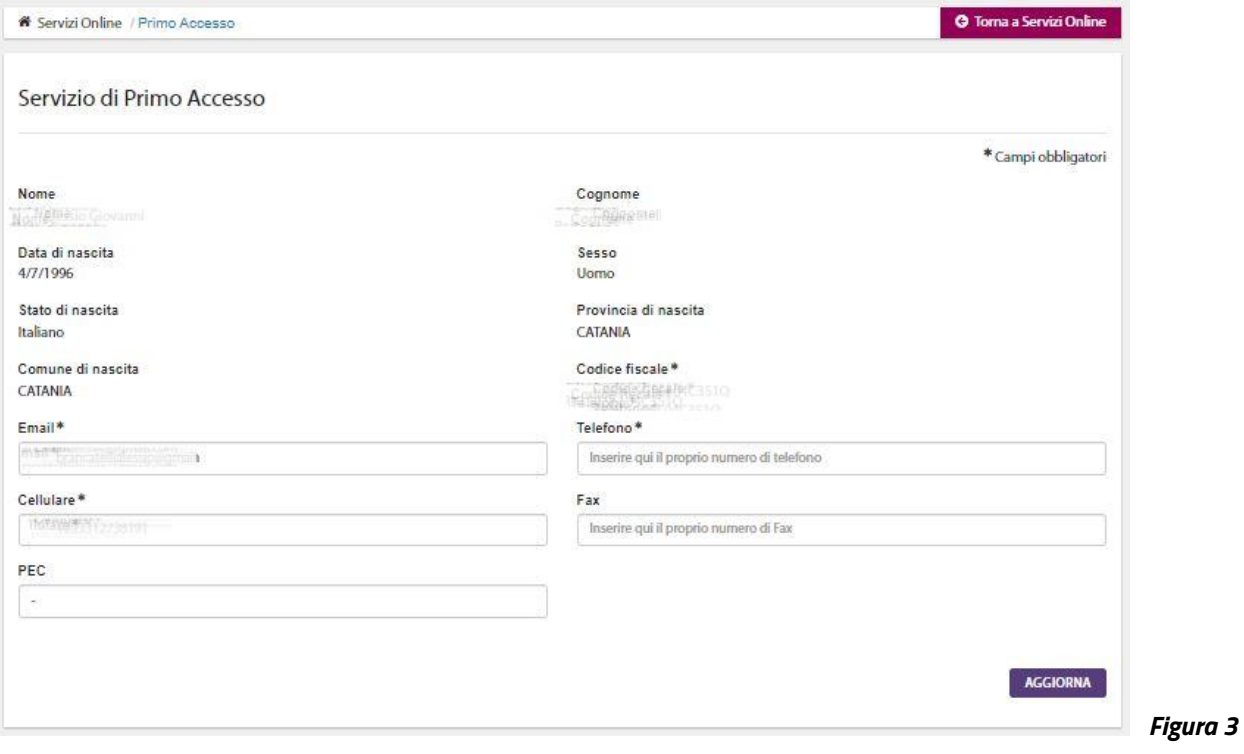

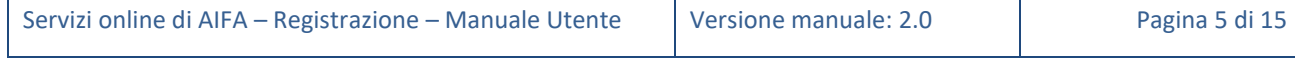

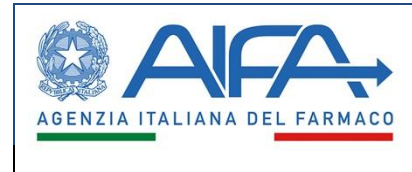

#### Registrazione con utenza e password  $3.2$

<span id="page-6-0"></span>Per accedere ai Servizi online di AIFA con utenza e password è indispensabile registrarsi tramite l'apposita funzione di "Registrazione" presente nella sezione "Accedi alla tua Dashboard", in basso (fig. 4).

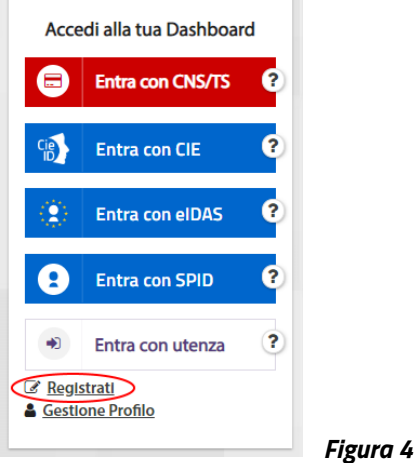

Viene proposto il form di inserimento dei dati personali di fig. 5. I campi con "\*" sono tutti obbligatori).

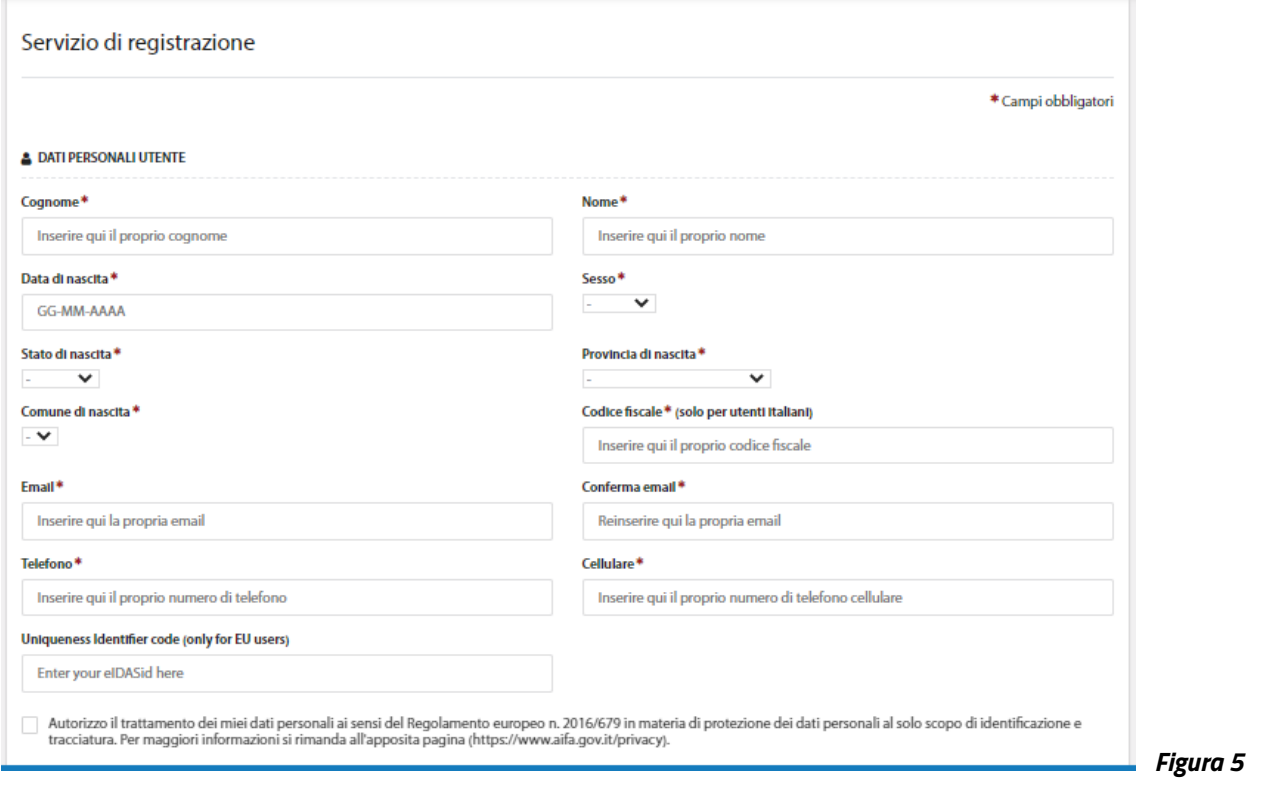

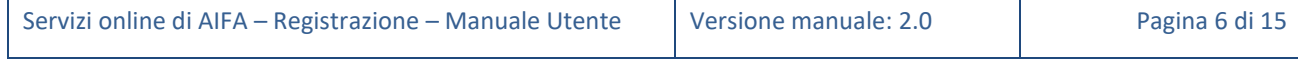

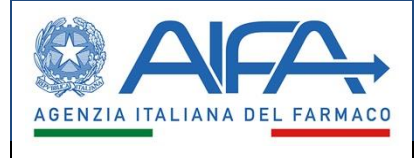

**NB**: è fondamentale inserire un valore corretto nei campi "Email" e "Conferma email" per la corretta finalizzazione del processo di registrazione, dato che il nome utente e la prima password assegnati dal sistema vengono recapitati a tale indirizzo email.

Il campo Uniqueness Identifier code (only for EU users) non è obbligatorio, ma è indispensabile compilarlo qualora si voglia poter accedere anche con eIDAS.

Una volta inseriti i dati personali, è necessario selezionare l'autorizzazione al trattamento dei dati personali come previsto dal Regolamento europeo n. 2016/679. Tale autorizzazione è obbligatoria ai fini della conclusione della procedura di registrazione.

Alla fine, selezionare il tasto "Continua". Nel caso in cui uno o più dati risultino non inseriti o inseriti non correttamente verrà visualizzato un messaggio di errore.

Se tutto è andato a buon fine, il sistema propone una pagina di riepilogo dei dati.

Per concludere la procedura è **necessario inserire il codice di verifica presente nel riepilogo e confermare con il tasto "Registra"**.

Il sistema, a questo punto, restituisce un messaggio di avvenuta registrazione (fig. 6).

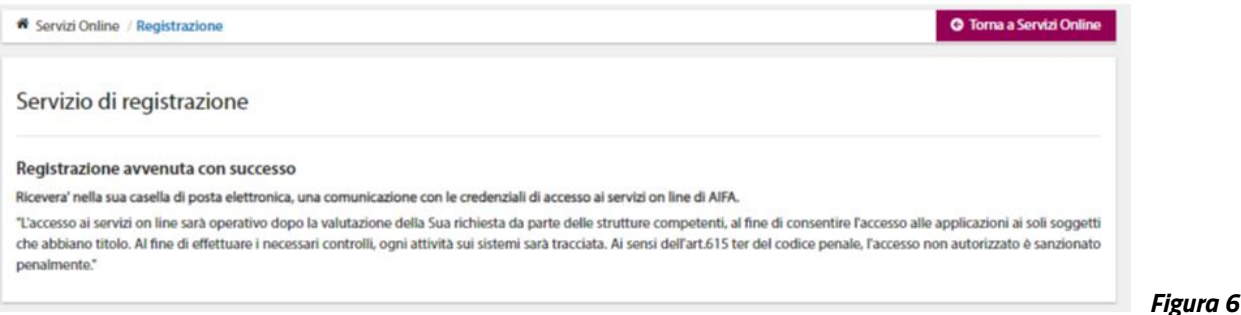

#### <span id="page-7-0"></span>Comunicazione username e attivazione utenza  $3.3$

Terminata la registrazione, l'utente riceve all'indirizzo email inserito in fase di registrazione un messaggio dal mittente no-reply.helpdesk@aifa.gov.it contenente il nome utente assegnato e il link al quale accedere per terminare il processo di registrazione e attivare tale nome utente.

**NB**: nei casi in cui il messaggio non fosse presente nella "Posta in Arrivo", prima di rivolgersi all'Helpdesk di AIFA, è consigliabile verificare se esso non sia presente nelle cartelle "Spam" o "Posta Indesiderata".

Selezionato il link per l'attivazione del nome utente, il sistema invia un'ulteriore email, sempre proveniente dal mittente [no-reply.helpdesk@aifa.gov.it,](mailto:no-reply.helpdesk@aifa.gov.it) contenente la password provvisoria da utilizzare per crearne una propria.

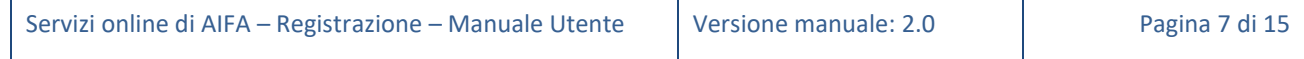

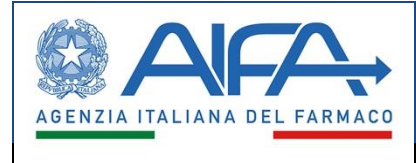

#### $3.4$ **Entra con elDAS**

<span id="page-8-0"></span>Se l'utente ha già effettuato il processo di registrazione con l'inserimento del proprio eIDASid (Uniqueness Identifier code) entrerà direttamente nel servizio richiesto.

In caso contrario, selezionato "Entra con eIDAS" ed effettuate le procedure di verifica dell'identità digitale previste dal suo Paese, il sistema presenterà un messaggio all'utente per avvisarlo che il suo identificativo eIDAS (Uniqueness Identifier code) non è presente nei sistemi AIFA.

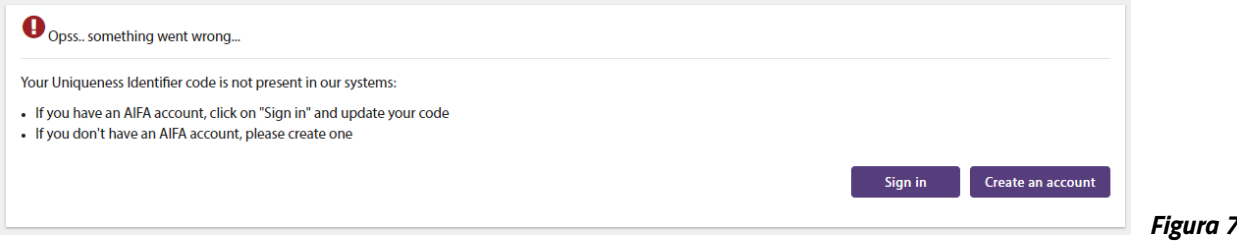

Se l'utente non si è mai registrato ai Servizi online di AIFA può effettuare la eegistrazione selezionando il tasto "Create an account", seguendo quindi le indicazioni del paragrafo 3.2.

Se invece l'utente è già registrato, selezionando il tasto "Sign in", può effettuare il login.

Verificate le credenziali, il sistema propone una pagina (fig. 8) per l'inserimento dell'identificativo eIDAS (Uniqueness Identifier code).

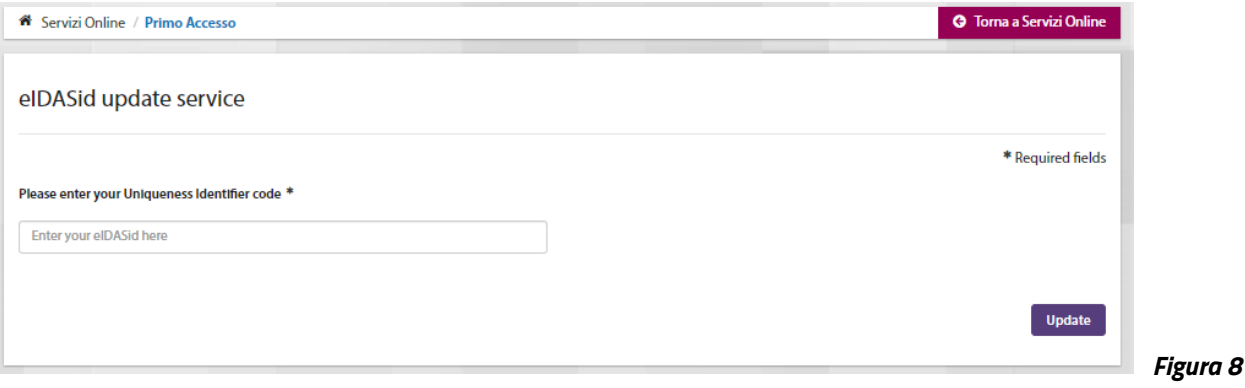

Inserito l'eIDASid e selezionato il tasto "Update", l'utente accede alla propria dashboard.

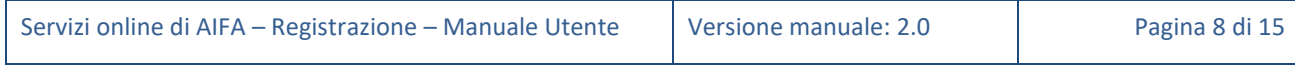

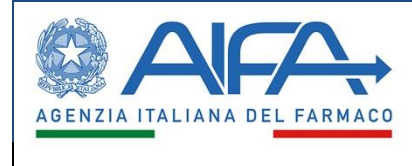

## <span id="page-9-1"></span><span id="page-9-0"></span>**4 Primo accesso e richiesta profilo**

#### $4.1$ Primo accesso

Al primo accesso con credenziali, l'utente viene automaticamente reindirizzato alla procedura di cambio password, descritta nel capitolo seguente.

Eseguito il cambio della password di primo accesso o comunque al primo accesso con SPID/CNS/TS, l'utente può accedere alla pagina iniziale dei Servizi Online di AIFA avendo a disposizione alcune funzioni: "Modifica password", "Modifica dati personali", "Gestione profilo" (fig. 9).

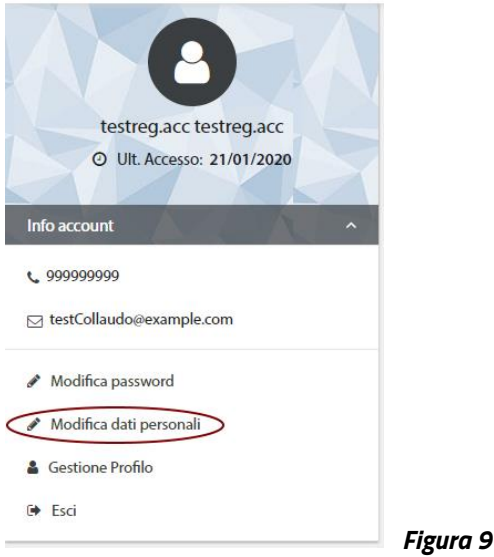

<span id="page-9-2"></span>La funzione "Modifica dati personali" consente di modificare alcune informazioni inserite in fase di registrazione: in particolare Email, Telefono, Cellulare e Fax. I campi Email, Telefono e Cellulare vanno valorizzati obbligatoriamente.

#### $4.2$ Richiesta profilo

Al completamento della fase di registrazione, l'utente non sarà immediatamente abilitato per accedere alle applicazioni desiderate: la registrazione e il primo accesso sono finalizzate al censimento dell'utente e alla creazione di un'utenza.

Per poter essere abilitato ad accedere alle applicazioni desiderate è necessario utilizzare la funzione di gestione del proprio profilo utente, disponibile dal menù "Info Account" mostrato nella figura precedente

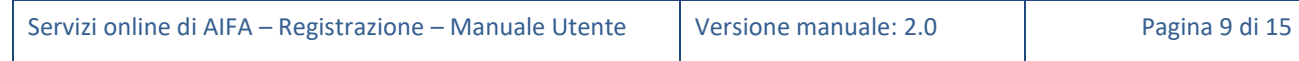

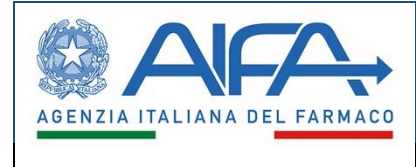

(mediante la voce "Gestione profilo") e anche dalla homepage dei Servizi Online di AIFA, selezionando la voce "Gestione profili per utenti già censiti"(fig. 10), con le credenziali ottenute a seguito alla registrazione.

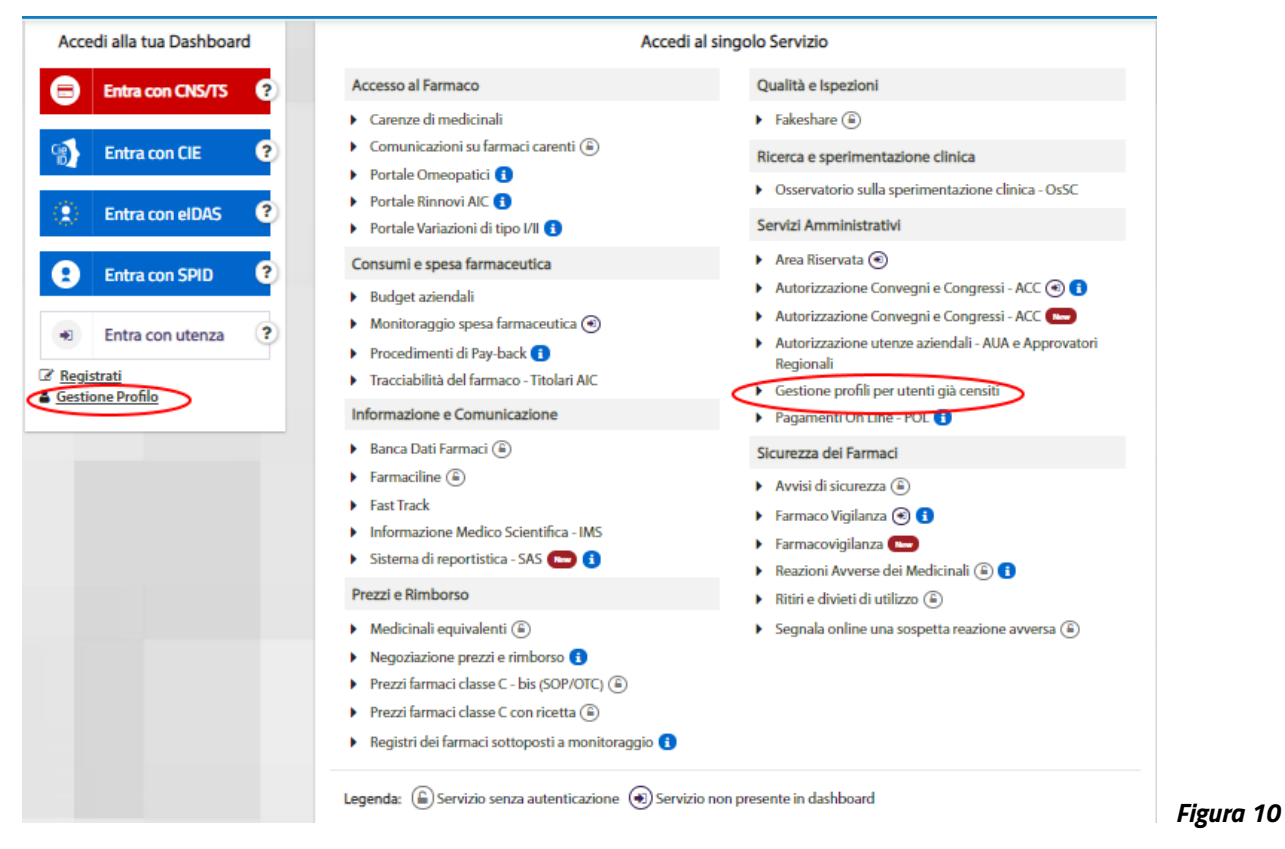

In entrambi i casi, è possibile inserire richieste di accesso ad applicativi di interesse.

Tali richieste saranno valutate dai rispettivi soggetti "approvatori" - ed eventualmente accolte - al fine di consentire l'utilizzo delle applicazioni soltanto a coloro che ne abbiano titolo.

L'approvazione delle richieste di accesso viene notificata all'utente tramite mail.

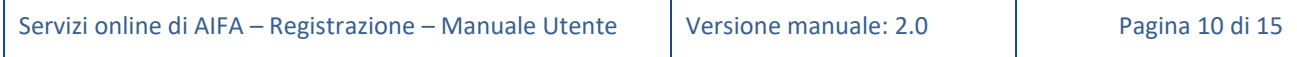

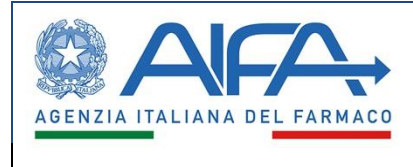

## <span id="page-11-1"></span><span id="page-11-0"></span>**5 Cambio e/o reset password**

#### $5.1$ Cambio password

La funzionalità di cambio password permette in ogni momento di modificare la propria password personale. La funzione è accessibile dalla home page dei Servizi Online di AIFA selezionando dapprima il tasto "Entra con utenza" quindi "Cambio password" (fig. 11).

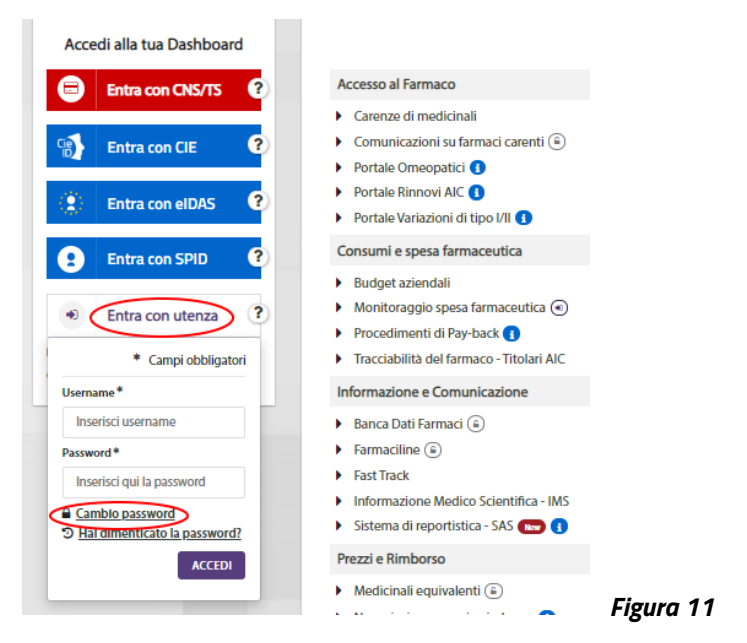

Per il cambio password, nella schermata che appare (fig. 12) è necessario inserire:

- User ID o nome utente:
- Password corrente;
- Nuova password;
- Conferma nuova password.

Le regole per la creazione delle password sono:

- un minimo di 8 caratteri o un massimo di 12 caratteri;
- almeno un carattere MAIUSCOLO;
- almeno un carattere minuscolo;
- almeno un carattere numerico;
- almeno un carattere speciale (per esempio: !, \$, #, %).

La nuova password deve inoltre essere diversa dalle ultime 6 utilizzate.

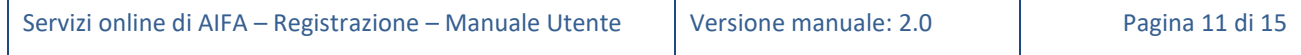

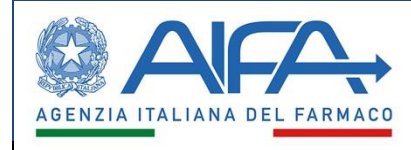

Manuale Utente

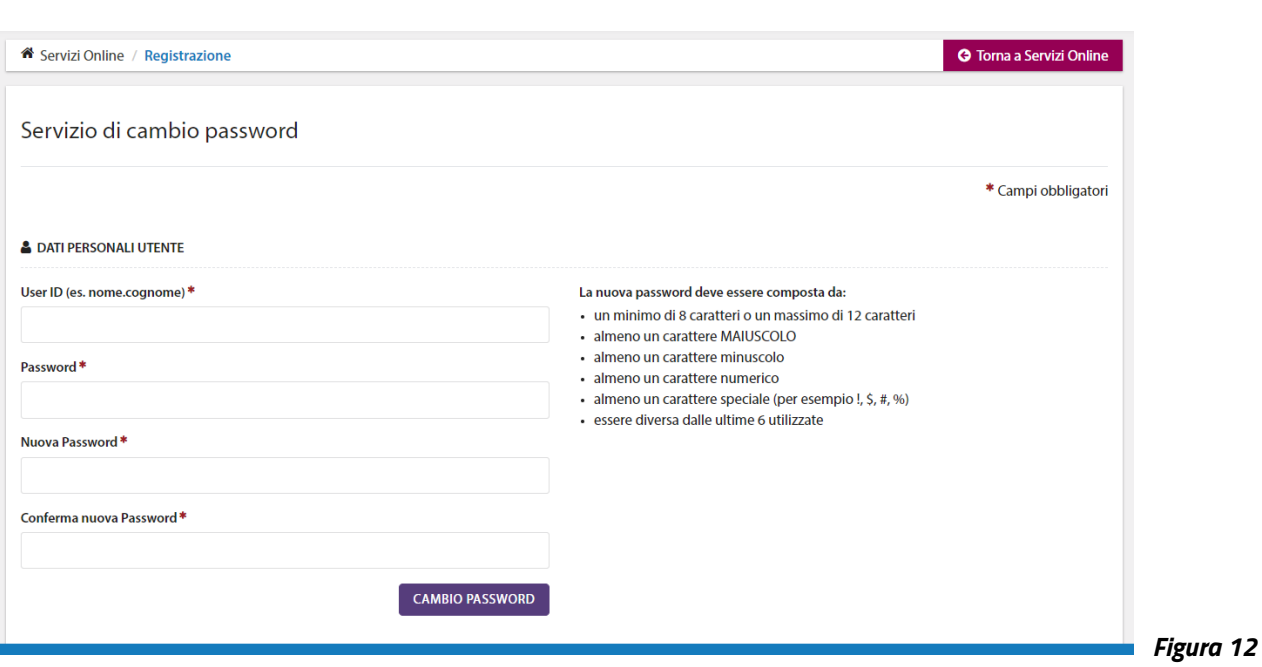

<span id="page-12-0"></span>In caso di esito positivo del cambio password, l'utente riceve una email di notifica.

#### **Reset password**  $5.2$

Il reset della password permette di eliminare la propria password personale e riceverne una nuova generata automaticamente. Per effettuare tale operazione, dalla homepage dei Servizi Online di AIFA, selezionare dapprima il tasto "Entra con utenza" quindi "Hai dimenticato la password?" (fig. 13).

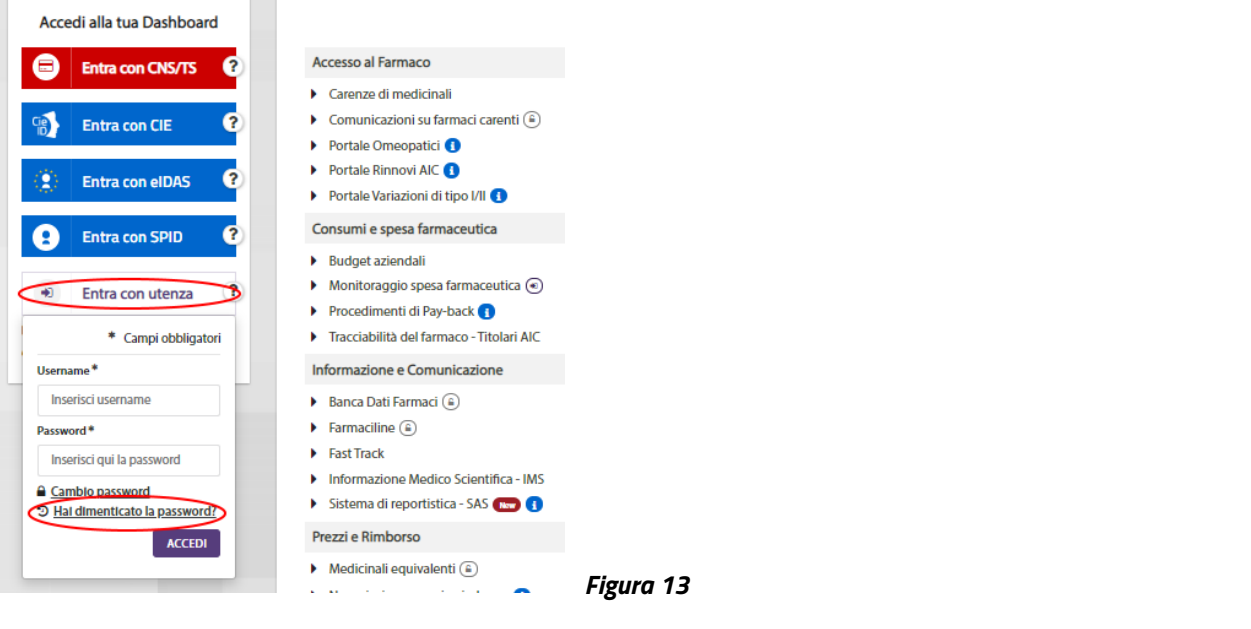

Servizi online di AIFA – Registrazione – Manuale Utente Versione manuale: 2.0 Pagina 12 di 15

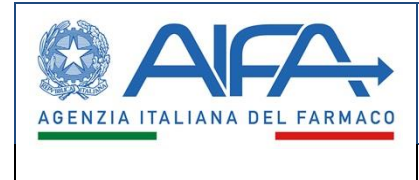

Per il reset password, nella schermata che appare (fig. 14), è necessario inserire:

- Username;
- Email;
- Codice Fiscale (obbligatorio solo per utenti nati in Italia).

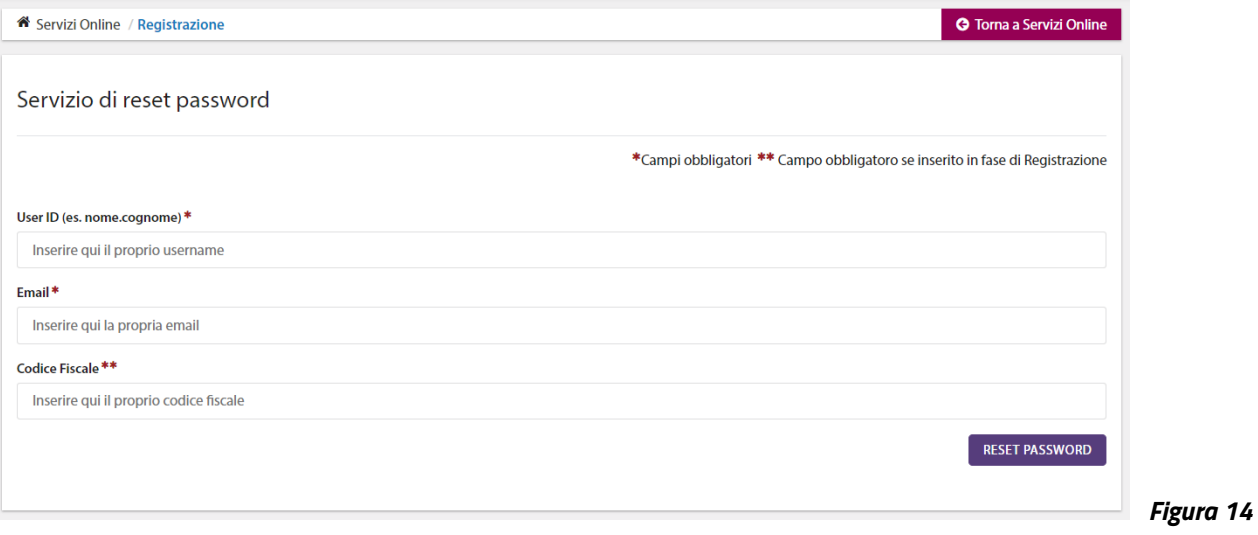

In caso di esito positivo dell'operazione di reset, l'utente riceve una email di notifica contenente la nuova password valida per il primo accesso, a seguito del quale l'utente viene indirizzato automaticamente alla pagina di cambio password per impostare la propria password personale. A questo punto vanno seguite le istruzioni relative, di cui al paragrafo 5.1.

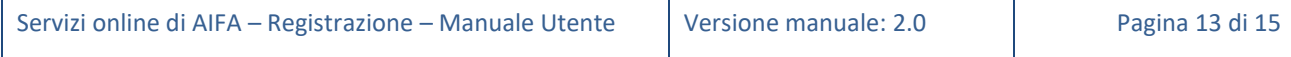

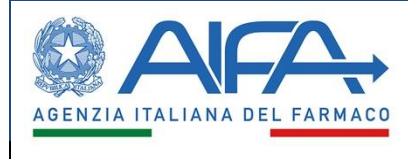

## <span id="page-14-0"></span>**6 Ciclo di vita di utenza e password**

Sia l'utenza che la password sono soggette a scadenza.

La password ha durata tre mesi. Scaduta la password, al successivo accesso il sistema rimanda alla pagina di cambio password (nel qual caso vanno seguite le indicazioni di cui al paragrafo 5.1).

A partire dal quindicesimo giorno prima della scadenza il sistema presenta la schermata di cortesia mostrata in fig. 15.

L'utente può proseguire (tramite il pulsante "Prosegui"), accedendo così all'applicativo desiderato senza effettuare il cambio password, oppure aggiornare la password (mediante il pulsante "Cambio password"), seguendo le regole visualizzate.

Passati i 15 giorni, non sarà più possibile proseguire e l'utente viene direttamente reindirizzato alla pagina di cambio password.

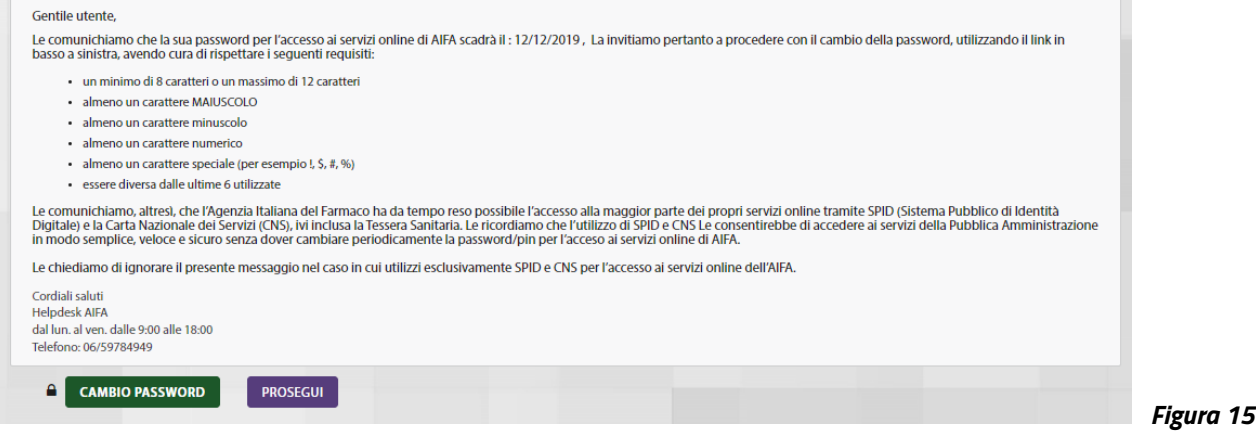

Se la scadenza dell'utenza è legata all'inattività; trascorsi 6 mesi di inutilizzo viene disattivata automaticamente. L'utente dovrà quindi rivolgersi al servizio di Helpdesk per ottenere la riattivazione dell'utenza.

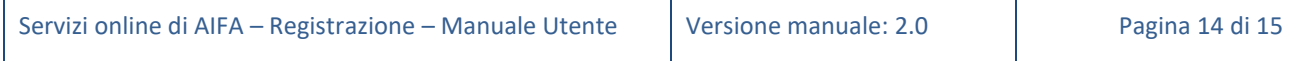